↑ 28 > Denetim Masası > Tüm Denetim Masası Öğeleri

### Bilgisayarınızın ayarlarını düzenleyin

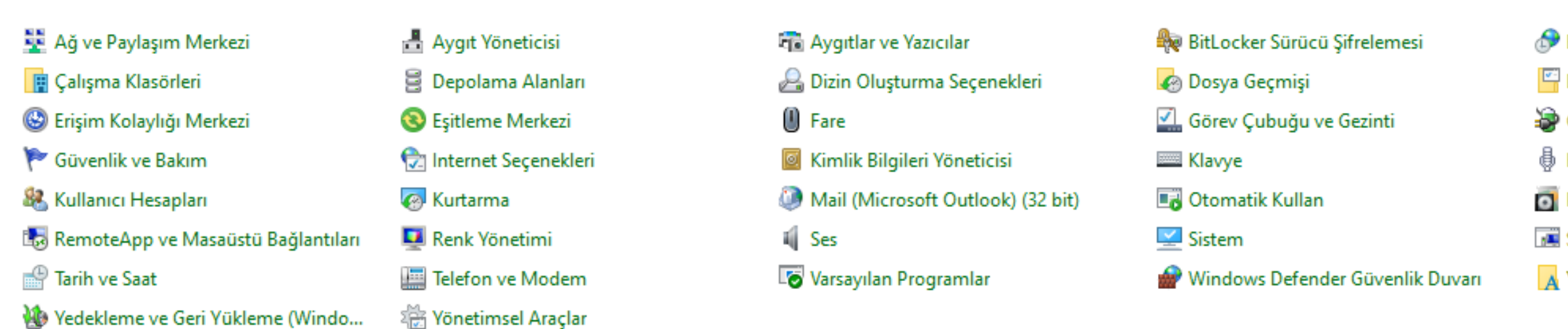

# Başlangıç'tan "Denetim Masası"nı açınız.

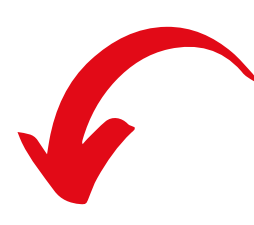

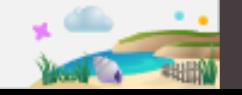

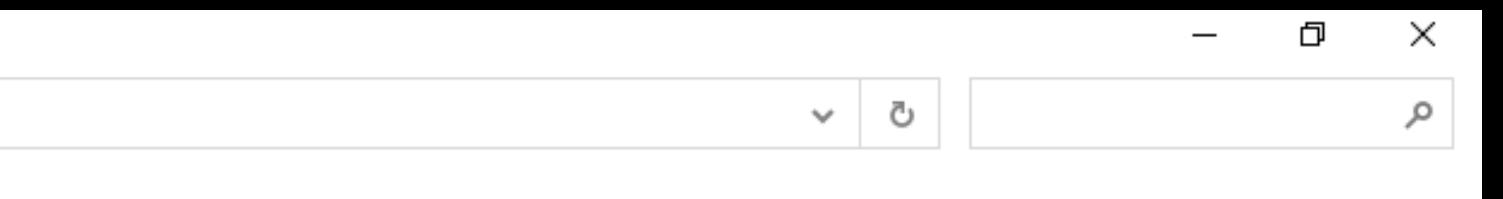

Görüntüleme ölçütü: Küçük simgeler ▼

#### **Bölge**

- Dosya Gezgini Seçenekleri
- **S** Güç Seçenekleri
- ₿ Konuşma Tanıma
- Programlar ve Özellikler
- Sorun Giderme
- A Yazı Tipleri

↑ 29 > Denetim Masası > Tüm Denetim Masası Öğeleri

### Bilgisayarınızın ayarlarını düzenleyin

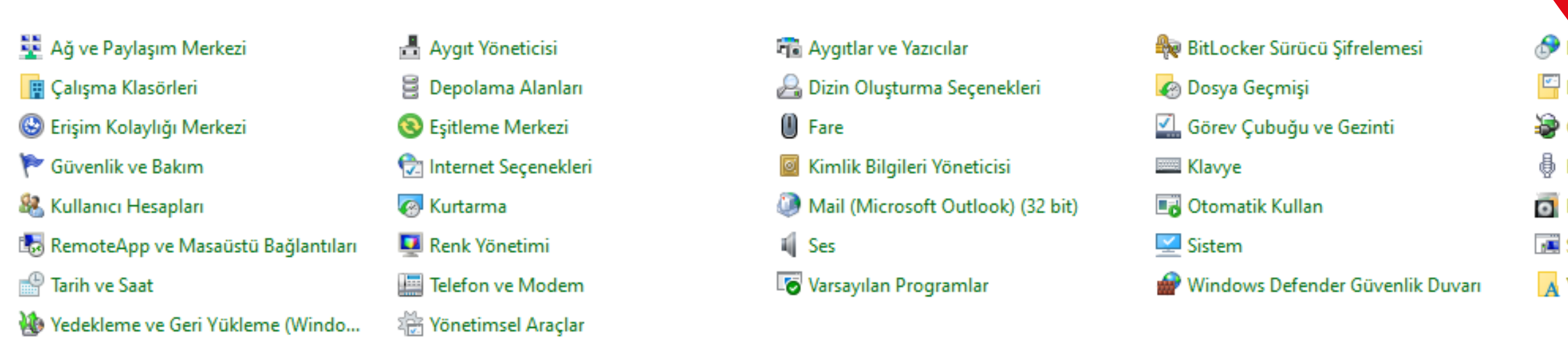

Vedekleme ve Geri Yükleme (Windo...

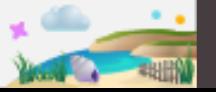

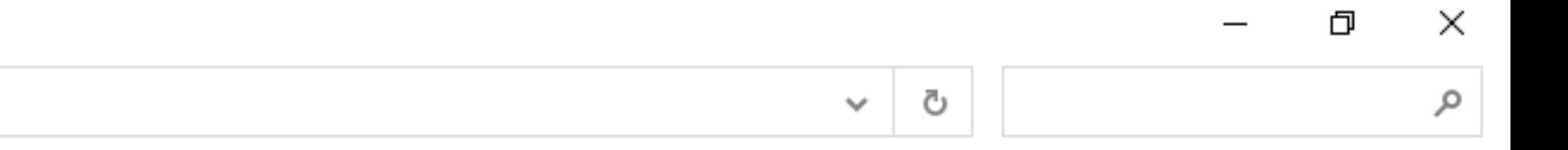

**Bölge** 

Görüntüleme ölçütü: Küçük simgeler ▼ Denetim Masası'nı açtıktan sonra, "Bölge"ye tıklayınız.

Dosya Gezgini Seçenekleri

**S** Güç Seçenekleri

₿ Konuşma Tanıma

Programlar ve Özellikler

Sorun Giderme

A Yazı Tipleri

#### ↑ 29 > Denetim Masası > Tüm Denetim Masası Öğeleri  $\leftarrow$   $\rightarrow$

## Bilgisayarınızın ayarlarını düzenleyin

- 토 Ağ ve Paylaşım Merkezi
- **TE** Çalışma Klasörleri
- S Erişim Kolaylığı Merkezi
- Güvenlik ve Bakım
- & Kullanıcı Hesapları
- RemoteApp ve Masaüstü Bağlantıları
- <sup>4</sup> Tarih ve Saat
- Vedekleme ve Geri Yükleme (Windo...
- Aygıt Yöneticisi
- **B** Depolama Alanları Eşitleme Merkezi
- nternet Seçenekleri
- 
- **B** Kurtarma
- Renk Yönetimi
- Telefon ve Modem
- ्र<br>श्री Yönetimsel Araçlar

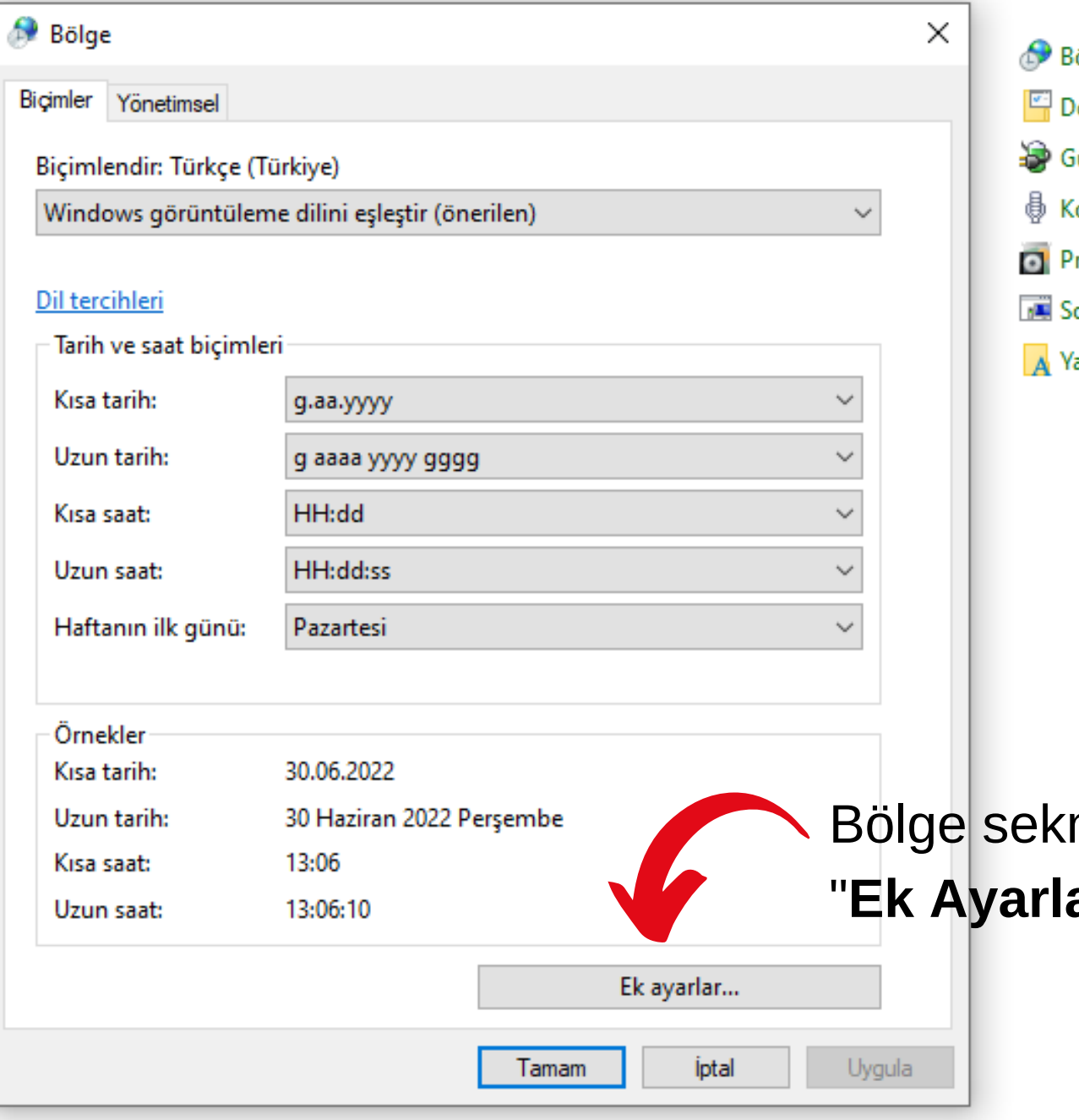

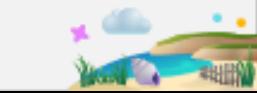

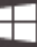

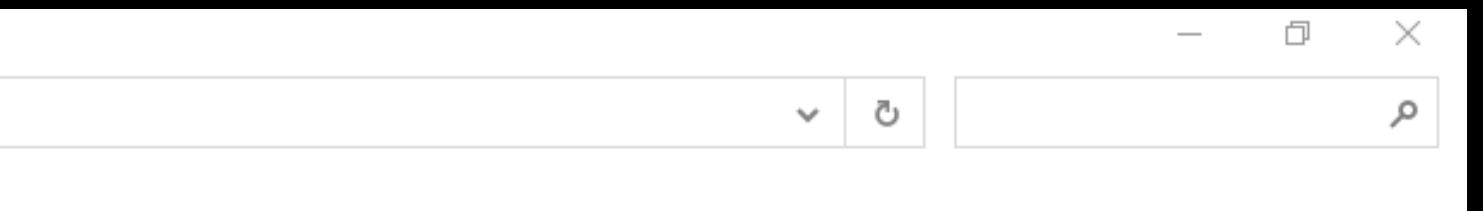

Görüntüleme ölçütü: Küçük simgeler ▼

#### 3ölge

- )osya Gezgini Seçenekleri
- Güç Seçenekleri
- Conuşma Tanıma
- rogramlar ve Özellikler
- orun Giderme
- azı Tipleri

mesi açıldıktan sonra, ar"a tiklayınız.

← → → ↑ 28 > Denetim Masası > Tüm Denetim Masası Öğeleri

# Bilgisayarınızın ayarlarını düzenleyin

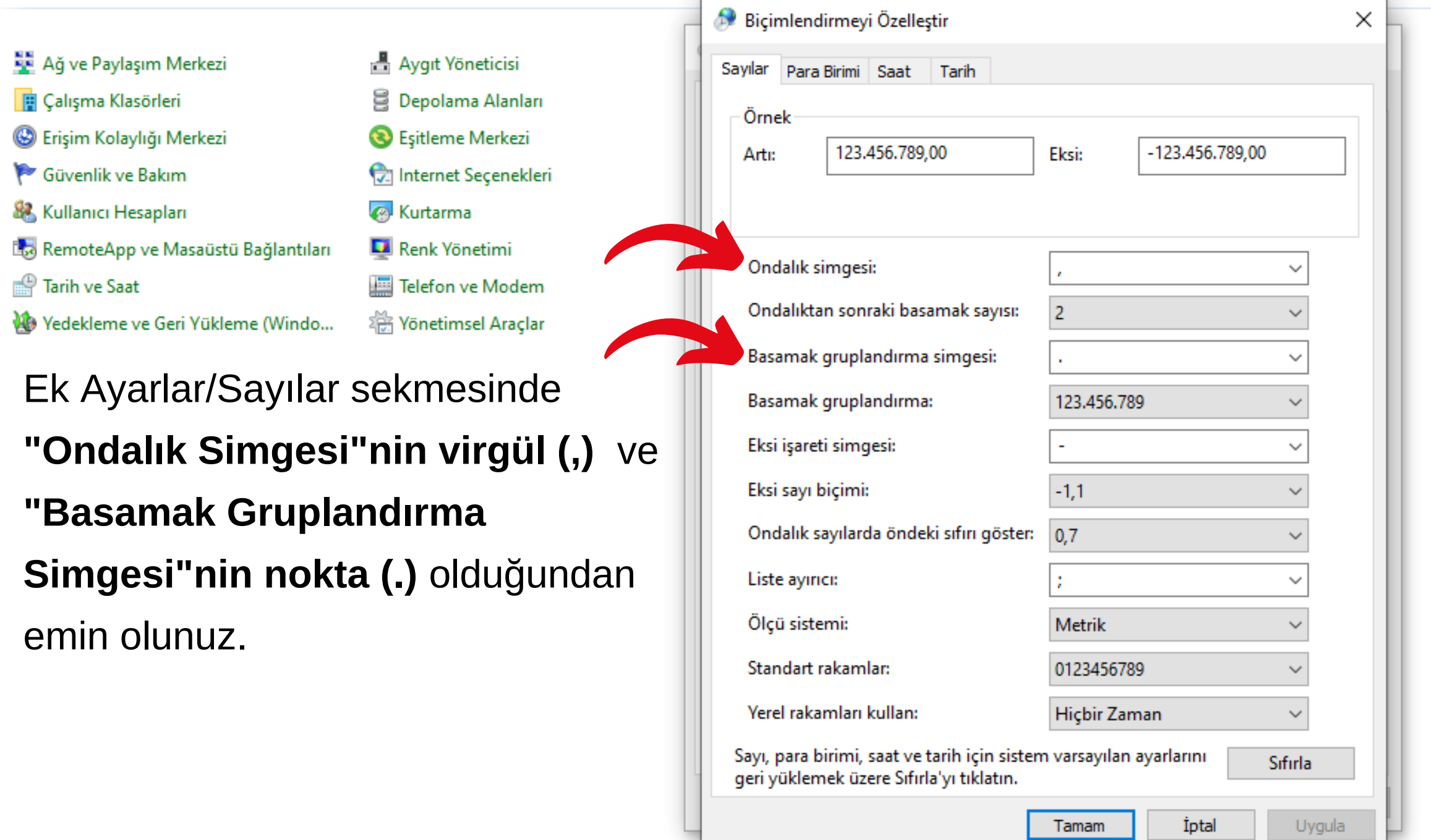

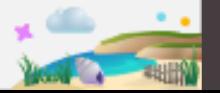

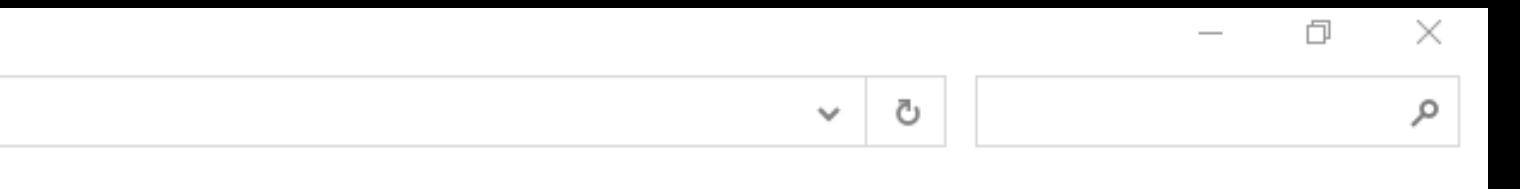

#### Görüntüleme ölçütü: Küçük simgeler ▼

# Bölge

- $\boxed{\color{blue}\blacksquare}$  Dosya Gezgini Seçenekleri
- **S** Güç Seçenekleri
- $\frac{1}{\mathbb{D}}$  Konuşma Tanıma
- Programlar ve Özellikler
- Sorun Giderme
- A Yazı Tipleri

Uygula

u

#### ↑ 29 > Denetim Masası > Tüm Denetim Masası Öğeleri

### Bilgisayarınızın ayarlarını düzenleyin

- Ağ ve Paylaşım Merkezi
- Calışma Klasörleri
- S Erişim Kolaylığı Merkezi
- Güvenlik ve Bakım
- & Kullanıcı Hesapları
- RemoteApp ve Masaüstü Bağlantıları
- Tarih ve Saat
- Vedekleme ve Geri Yükleme (Windo...
- Aygıt Yöneticisi **B** Depolama Alanları Eşitleme Merkezi Internet Seçenekleri **B** Kurtarma Renk Yönetimi Telefon ve Modem
- 卷 Yönetimsel Araçlar

Sayılar Para Birimi Saat Tarih Örnek -£123.456.789,00 ₺123.456.789,00 Eksi: Artı: Para birimi simgesi: ŧ  $\checkmark$  $\pm 1,1$ Artı para birimi biçimi:  $\checkmark$ Eksi para birimi biçimi:  $-11,1$  $\checkmark$ Ondalık simgesi:  $\checkmark$  $\blacksquare$  $\checkmark$ Ondalıktan sonraki basamak sayısı:  $\overline{2}$ Basamak gruplandırma simgesi:  $\checkmark$  $\backsim$ Basamak gruplandırma: 123.456.789 Sayı, para birimi, saat ve tarih için sistem varsayılan ayarlarını Sifirla geri yüklemek üzere Sıfırla'yı tıklatın. İptal Uygula Tamam

Biçimlendirmeyi Özelleştir

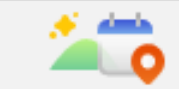

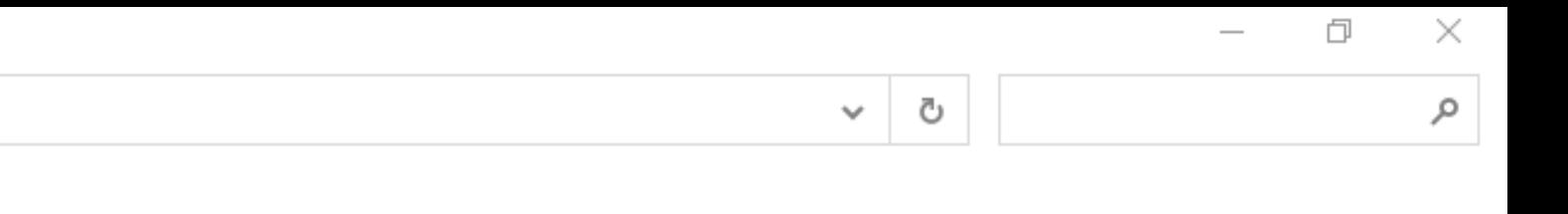

Görüntüleme ölçütü: Küçük simgeler ▼

**Bölge** 

X

Dosya Gezgini Seçenekleri

Güç Seçenekleri

₿ Konuşma Tanıma

Programlar ve Özellikler

Sorun Giderme

A Yazı Tipleri

Ek Ayarlar/Para Birimi sekmesinde "Ondalık Simgesi"nin virgül (,) ve "Basamak Gruplandırma Simgesi"nin nokta (.) olduğundan emin olunuz.

#### 个 图 > Denetim Masası > Tüm Denetim Masası Öğeleri  $\leftarrow$   $\rightarrow$

### Bilgisayarınızın ayarlarını düzenleyin

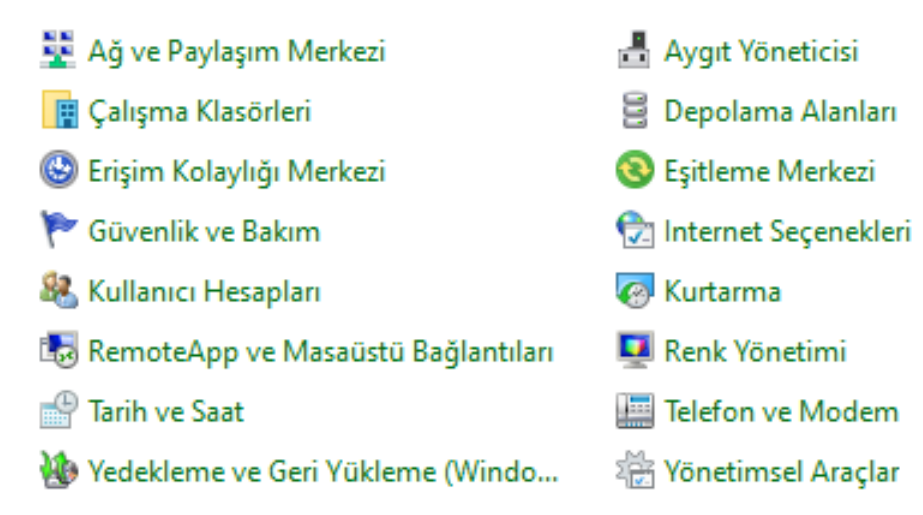

Ek Ayarlar/Saat sekmesinde "AM ve "PM" simgelerinin yandaki gibi seçili olduğundan emin olunuz.

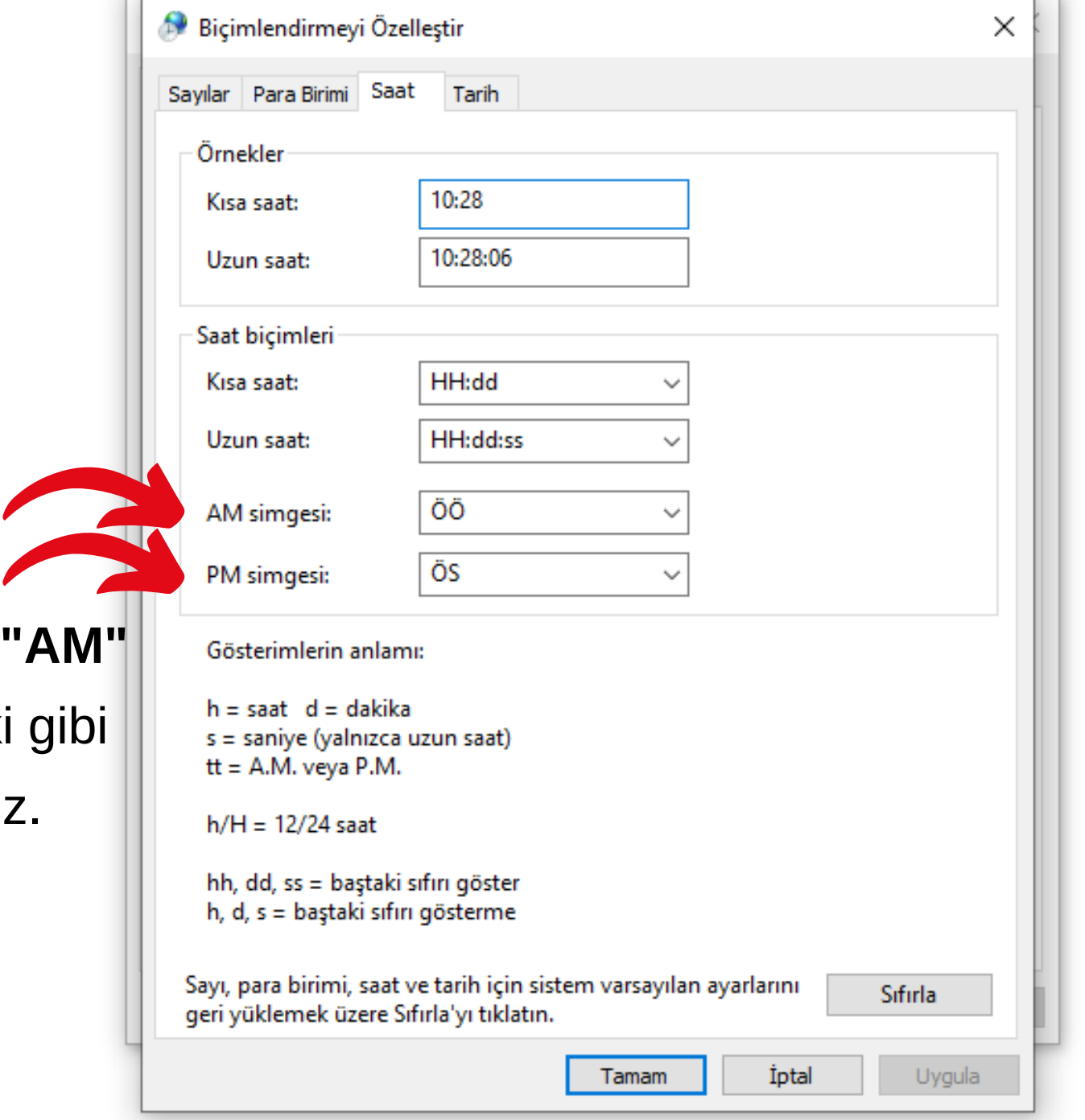

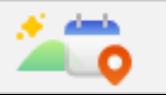

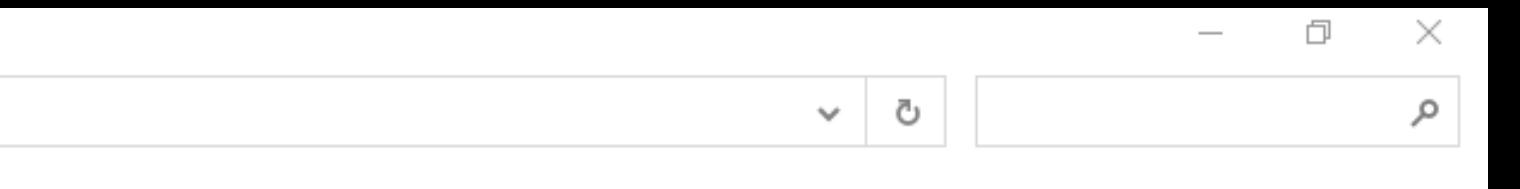

#### Görüntüleme ölçütü: Küçük simgeler ▼

#### **Bölge**

- Dosya Gezgini Seçenekleri
- <sup>5</sup>Güç Seçenekleri
- ₿ Konuşma Tanıma
- Programlar ve Özellikler
- Sorun Giderme
- A Yazı Tipleri

↑ 29 > Denetim Masası > Tüm Denetim Masası Öğeleri

### Bilgisayarınızın ayarlarını düzenleyin

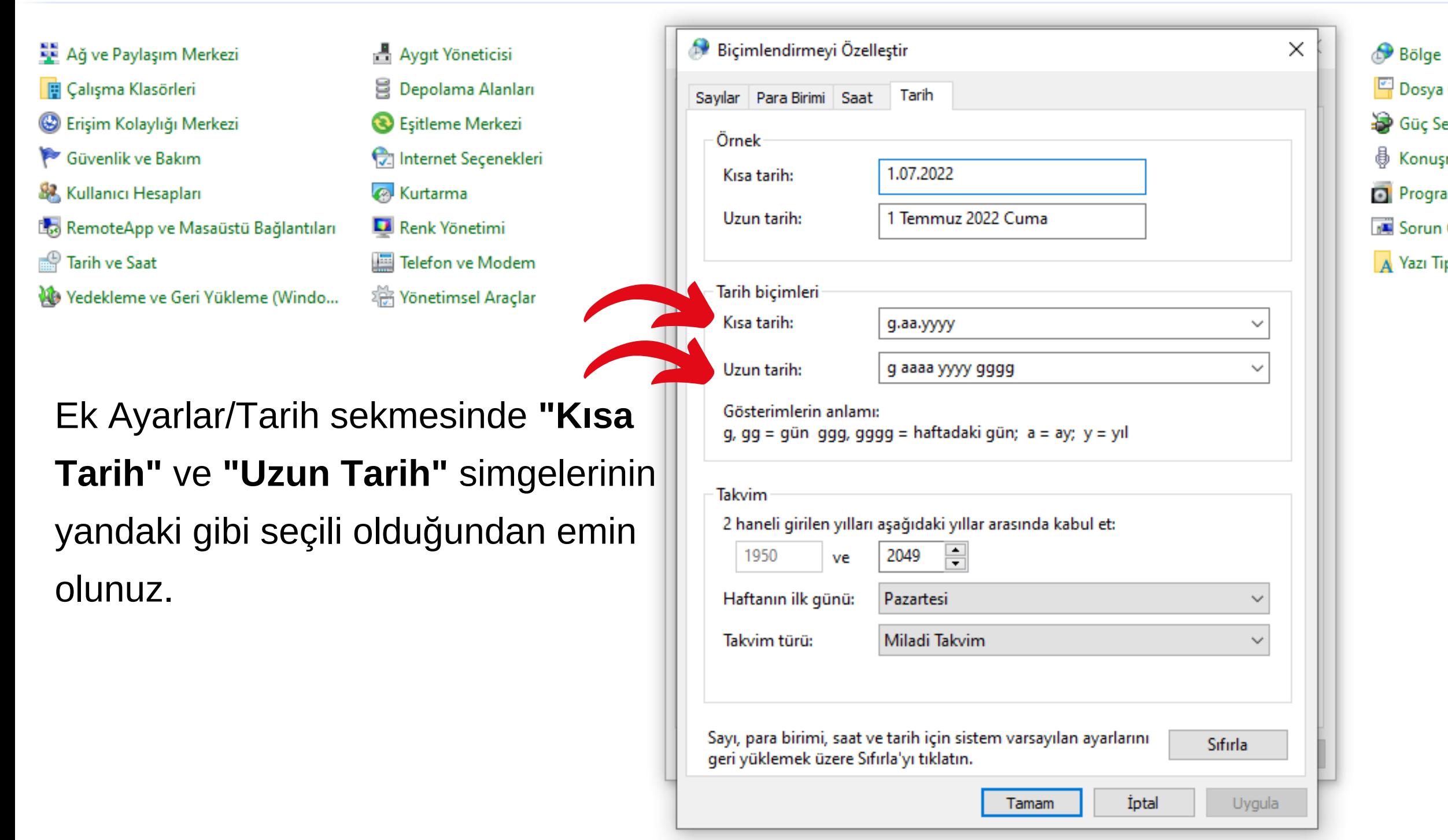

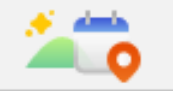

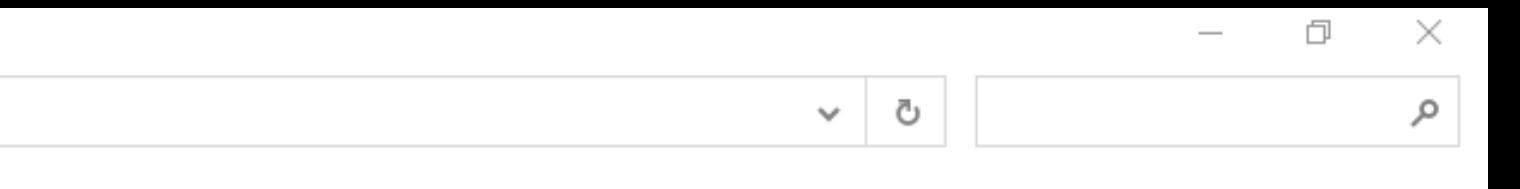

#### Görüntüleme ölçütü: Küçük simgeler ▼

- Dosya Gezgini Seçenekleri
- **S** Güç Seçenekleri
- ₿ Konuşma Tanıma
- Programlar ve Özellikler
- Sorun Giderme
- A Yazı Tipleri

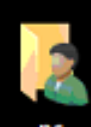

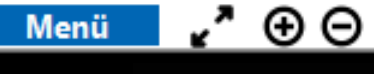

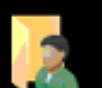

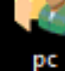

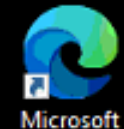

Microsoft<br>Edge

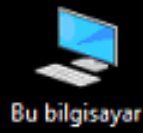

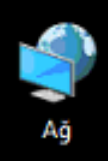

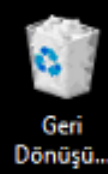

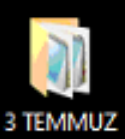

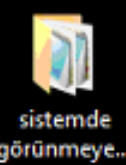

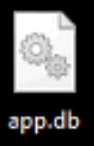

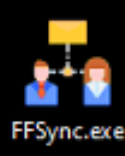

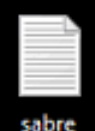

sabre kısayol.txt

Е

Bilgisayarınızın görev çubuğu kısmında bulunan "Gizli Simgeleri Göster" işaretine tıklayınız ve "FFSync" ya da "Release" programının çalıştığından emin olunuz.  $\bullet$ ъ. Windows'u Etkinleştir **S risma**pws Setki Restirmek için Ayarlar'a gidin.

(Server)

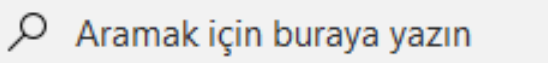

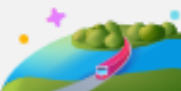

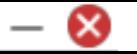

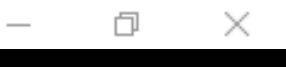

物

14:50<br>4.07.2022

À,

red Sabre Red 360 ^ PM 图 14 M 图 日 12 0×

 $\mathbf{r}$   $\mathbf{r}$ 

∡″ ⊕ ⊝ Menü

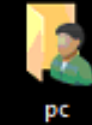

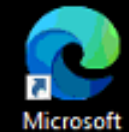

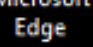

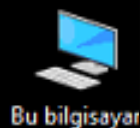

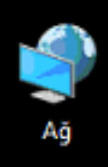

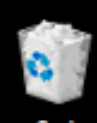

Geri<br>Dönüşü...

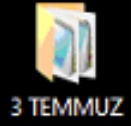

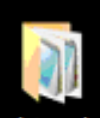

sistemde görünmeye.

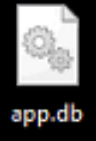

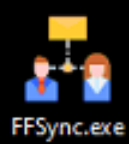

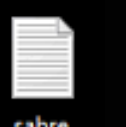

sabre kisayol.txt

н

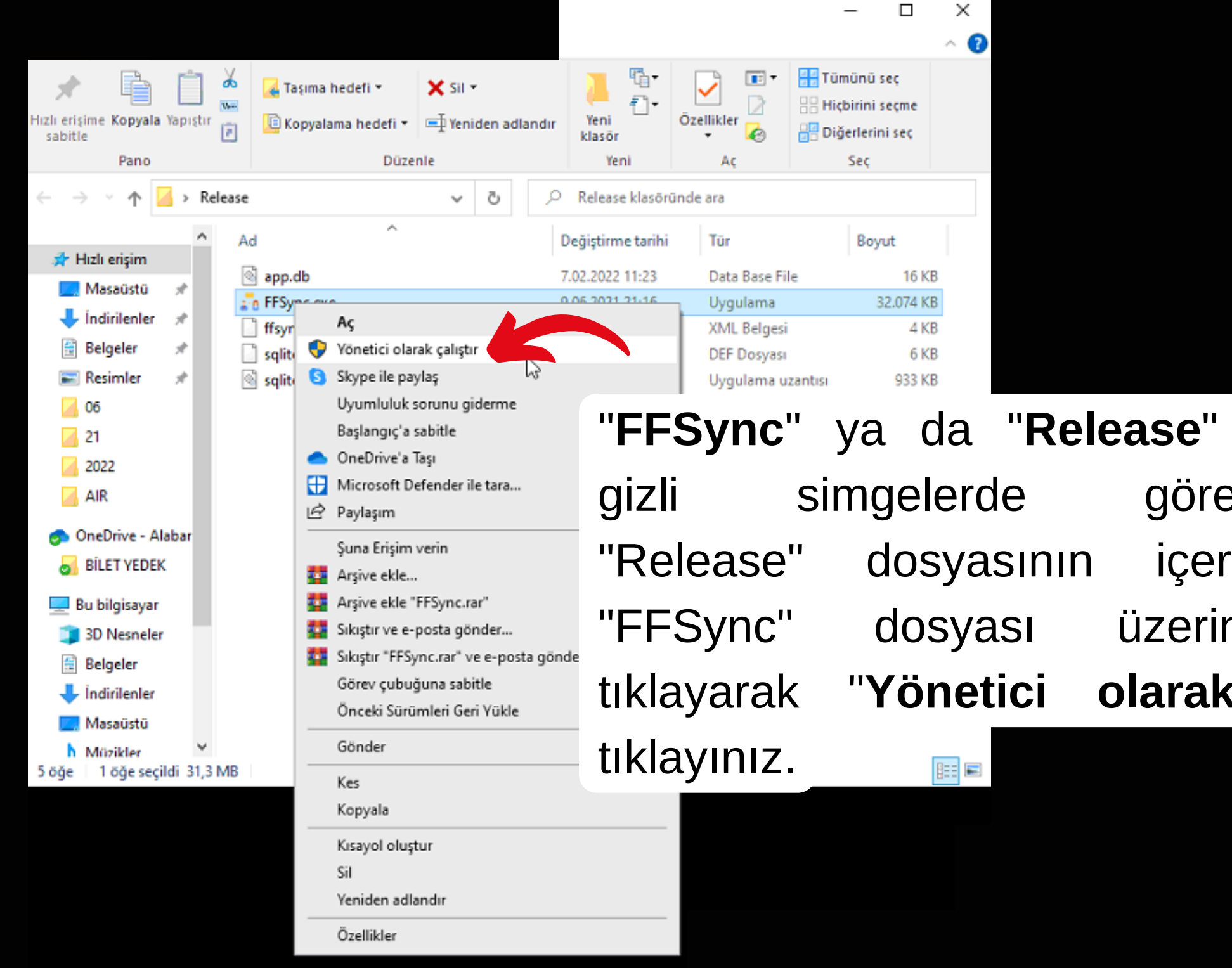

 $\blacktriangle$ 15:17 ▌Release 人<mark>ᄜ</mark>©れそ日日々 4.07.2022

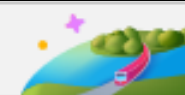

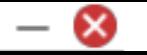

# programını göremiyorsanız, içerisine girip üzerinde sağa çalıştır"a olarak

 $\Box$ 

 $\times$ 

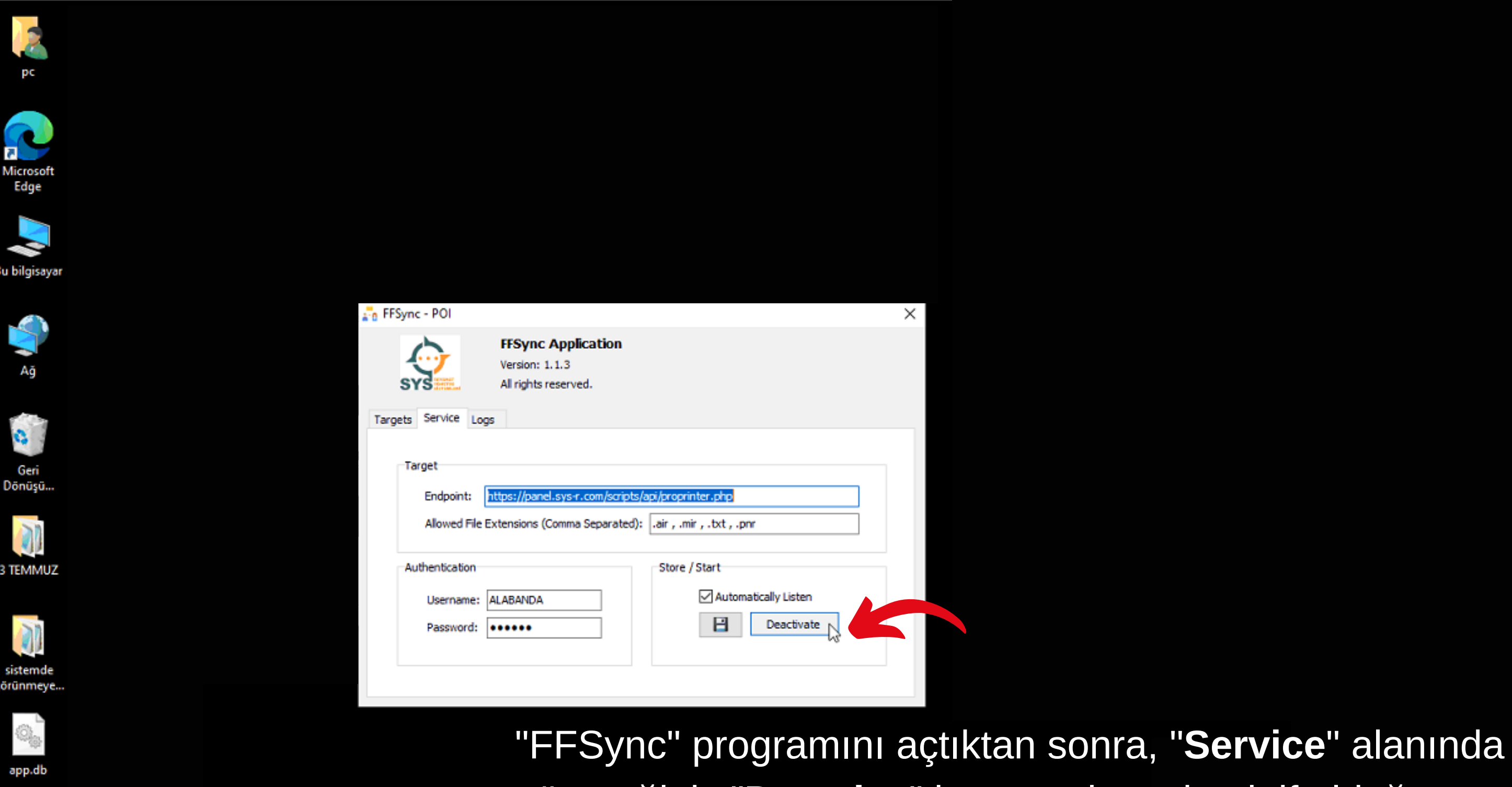

(Server)

**FFSync.exe** 

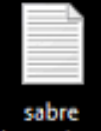

kisayol.btt

göreceğiniz "**Deactive**" butonu sistemin aktif olduğunu gösterir. ("Deactive" butonunun görünür olması "**Active**" butonun açık olduğu anlamına gelmektedir.)

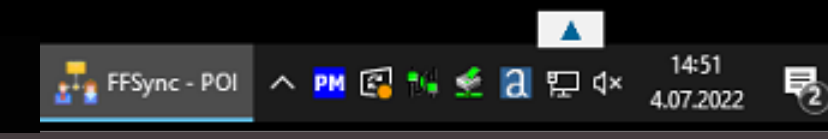

∡\* ⊕⊝

Menü

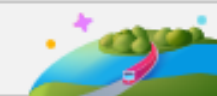

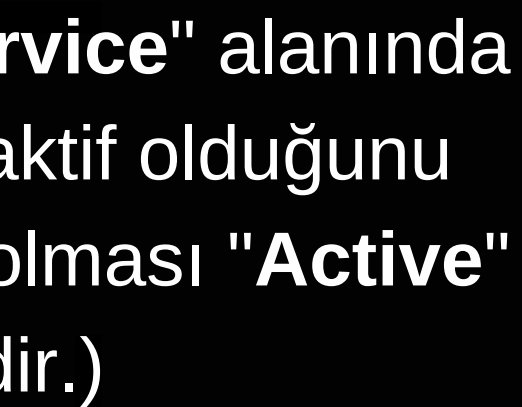

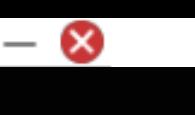

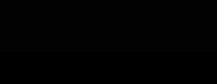

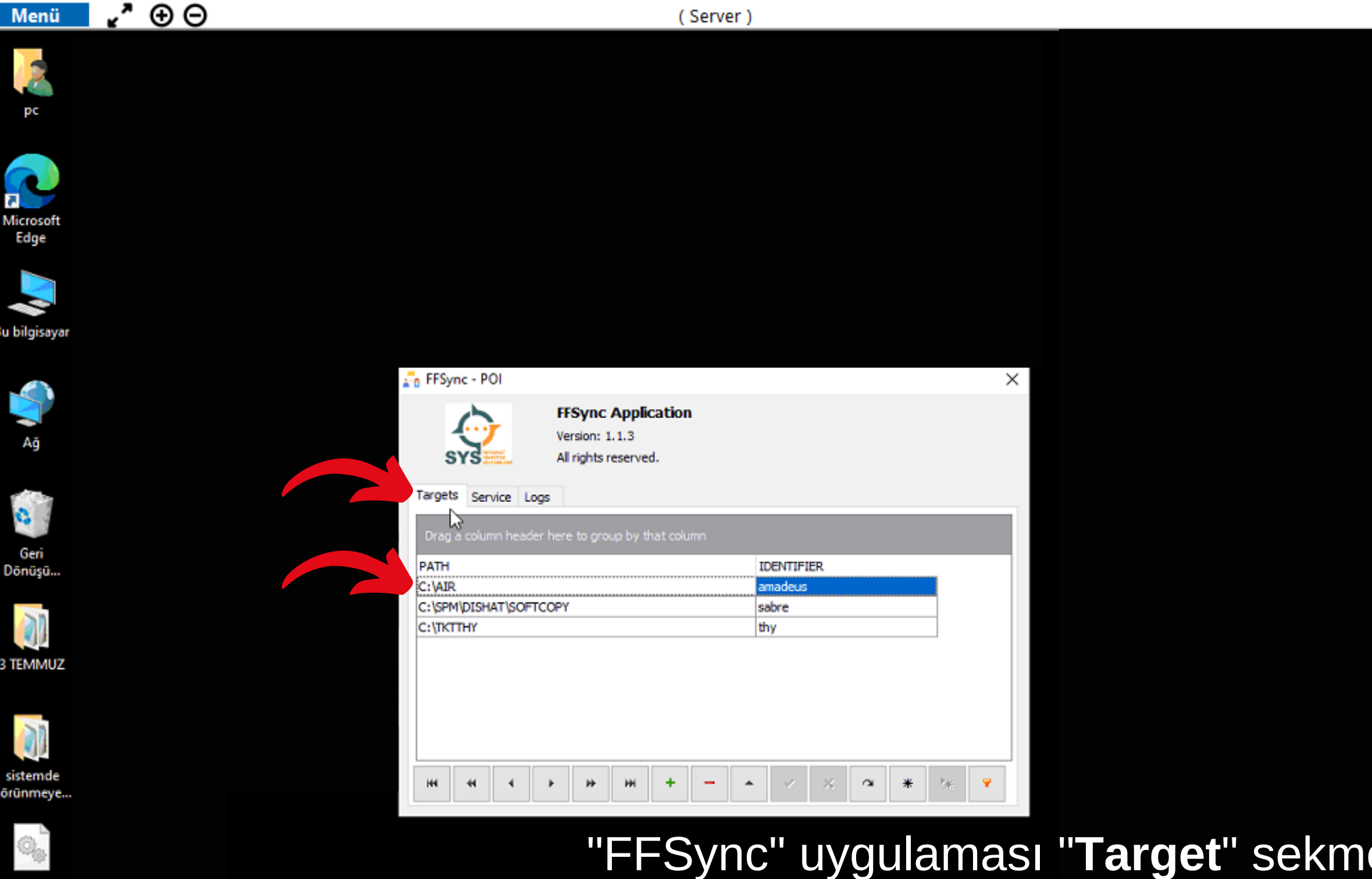

"FFSync" uygulaması "**Target**" sekmesinden biletlerin hangi dosyada depolandığını görebilirsiniz. Bilgisayarınızda biletlerin kayıtlı olduğu dosyayı bu alandan bulup, ilgili dosyayı açınız.

**FFSync.exe** 

sabre kisayol.btt

H

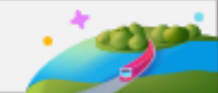

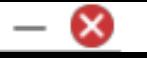

 $\Box$ 

 $\times$ 

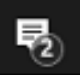

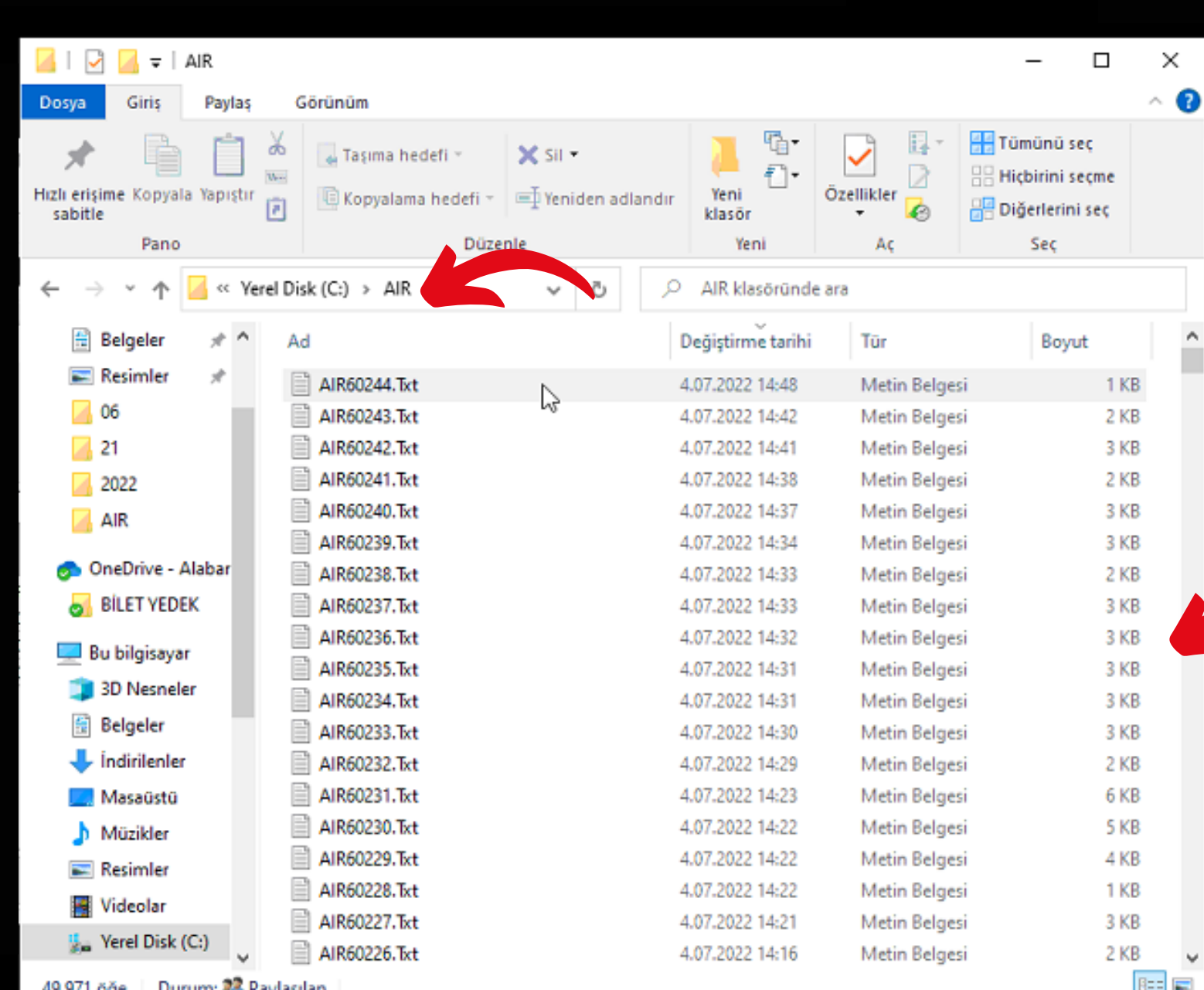

(Server)

"

•" ⊕⊝

Menü

Geri<br>Dönüşt

**2 TEMMALE** 

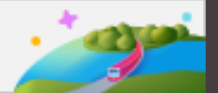

⊞

cısayol.<del>t</del>x

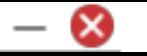

 $\times$ 

 $\Box$ 

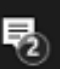

14:52

4.07.2022

İlgili dosyadaki verilerinizin "SYS" panelinize akması için sisteme akmamış biletleri seçip, kopyalayın(Ctrl+C) ve aynı dosya içerisindeyken yapıştırın(Ctrl+V). Kopyasını oluşturduğunuz belgelerin eş zamanlı olarak "SYS" panelinize de aktığını görebilirsiniz.

△ 門图 N 系 日 E 0×

 $\blacksquare$  AIR